## **Creating a crop protection task**

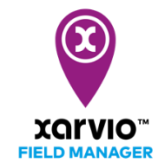

xarvio FIELD MANAGER provides recommendations based on multiple factors like seeding date, growth stage, weather conditions etc. Planning and executing a crop protection application (insecticide, fungicide and PGR) can be simply done in FIELD MANAGER via the following steps:

o Firstly, follow any of these [options to add a task](https://www.xarvio.com/content/dam/xarvio/pdf/guides/2021/global-en/4.%20Get%20Started%20-%20Options%20for%20task%20creation.pdf) [o](https://www.xarvio.com/content/dam/xarvio/pdf/guides/2021/global-en/4.%20Get%20Started%20-%20Options%20for%20task%20creation.pdf)r click the **purple bar (application timing window)** next to the field, for which you received **crop protection recommendations** (fields with purple dots).

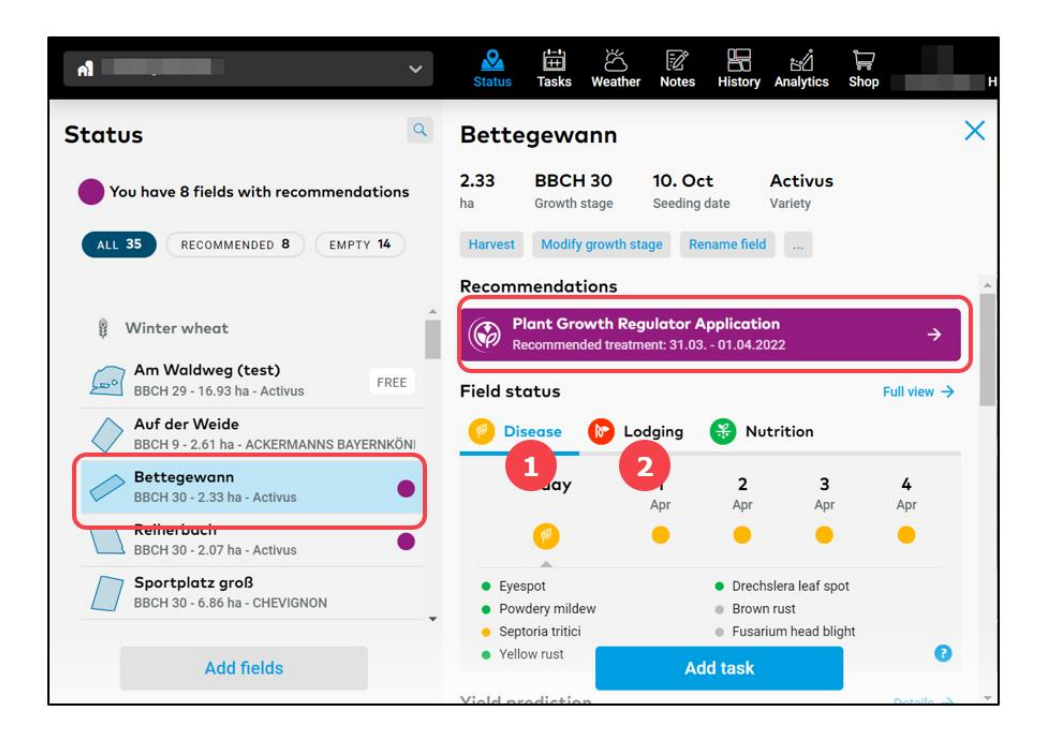

1. Information regarding **diseases (insects) status** and **application window**. Risk level is represented by colours code.

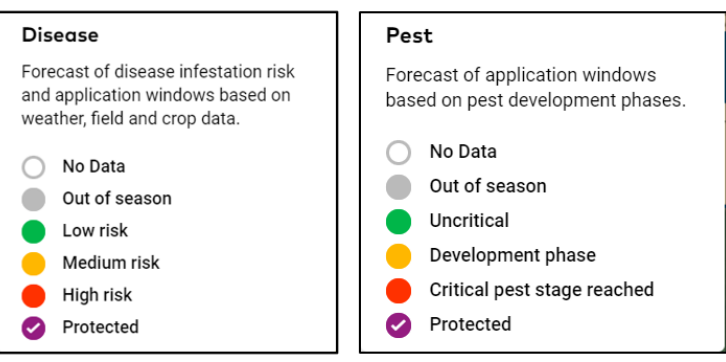

2. Information regarding **loading risk** and **application window** (not for all countries). Risk level is represented by colours code.

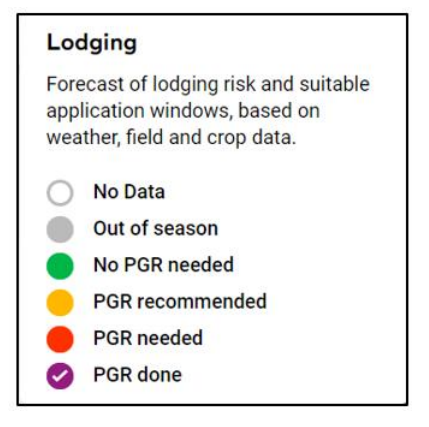

**You can choose to snooze (deactivate) the crop protection timing notification for selected fields for a desired time period. Please note: you can reactivate it any time you want.**

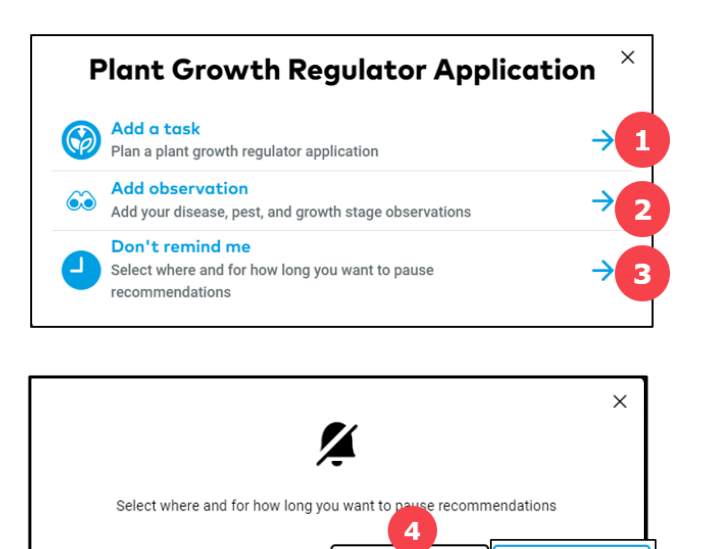

1. Click to proceed with **crop protection task creation** (you will be redirected to date selection window).

30 days

**Only this field** 

All fields

Cancel

30 days

7 days 30 days

90 davs

Custom date

 $\lambda$ 

 $\ddot{ }$ 

2. Add your own **field observations** which will be included in the xarvio's agronomic models to provide even more precise recommendations for your field.

3. Select to **snooze** your crop protection timing recommendation.

Pause for

- 4. Specify the **deactivation period.**
- 5. Apply it to **selected field** or all **fields** of your farm.
- o After clicking on **Add task** via any of the options mentioned above, a new screen with different type of tasks will be visible. Select **Crop protection** to proceed.

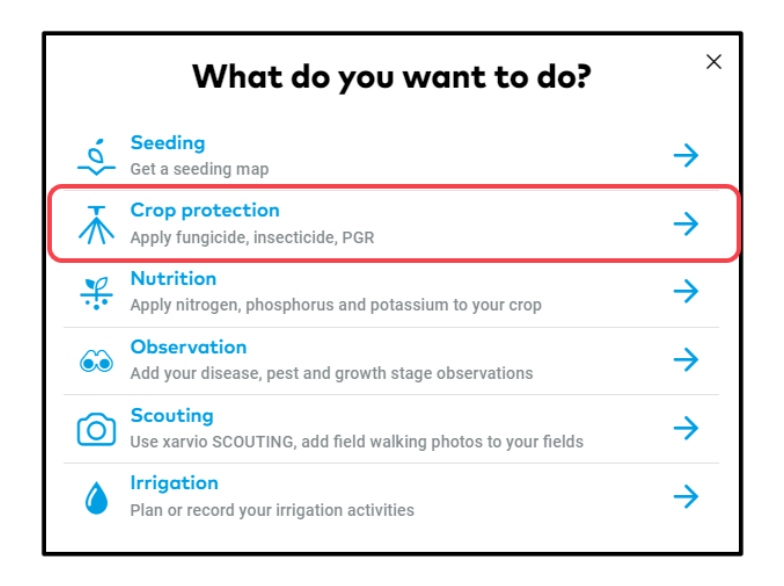

o On the next screen, select **date** and **time** to carry out the application task.

 $(i)$ 

**While selecting the date, make use of our recommendations and hourly spray weather forecast for the next 10 days. The colours show the different conditions for an application. Red stands for an unfavourable condition, orange for moderate condition and green for good and favourable condition to carry out an application on your field.**

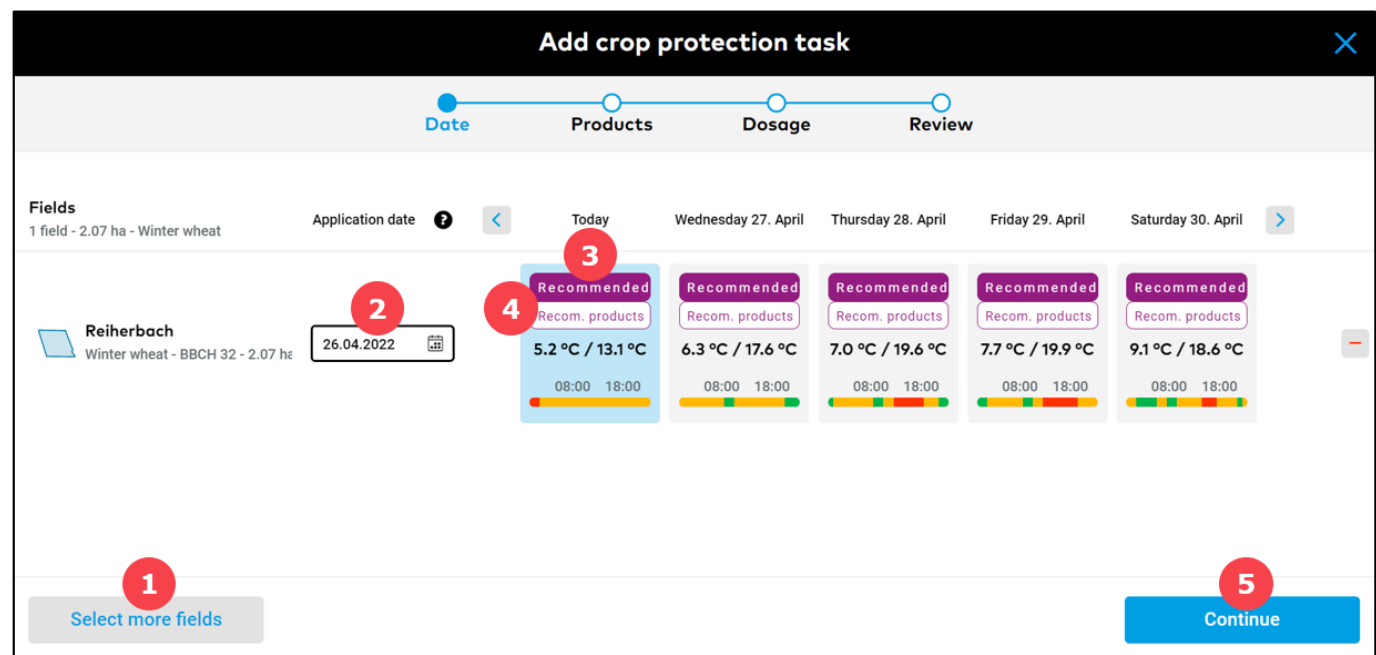

- 1. Click to **add more fields** for the planned crop protection task.
- 2. Choose an **appropriate date** to execute the task by following FIELD MANAGER's recommendation.
- 3. It's **recommended** to treat the field on these days for an optimal crop protection result.
- 4. There are **recommended products** available for this treatment day.

**Please note that this feature is available in selected countries and for particular crop (winter wheat).**

- 5. Click **Continue** to proceed and select desired product.
- o **Select the product** that suits your need. xarvio FIELD MANAGER provides several search criteria that will ease the selection.

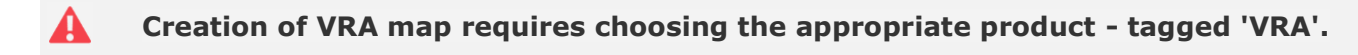

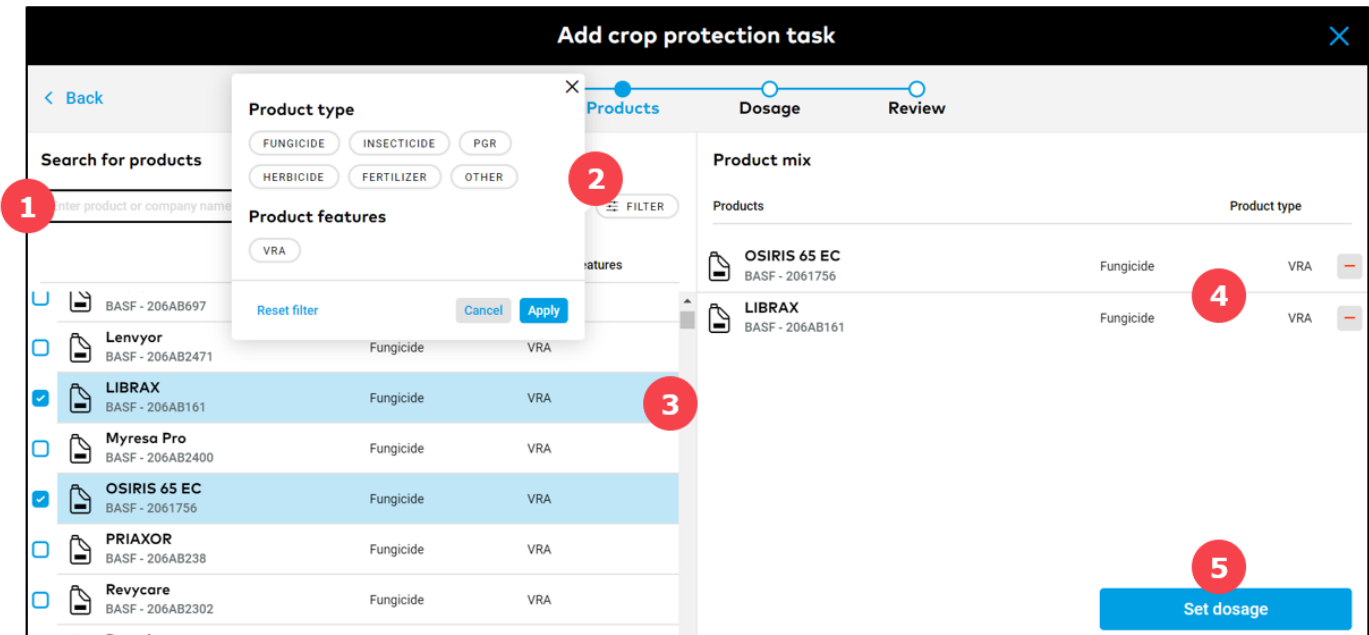

- 1. Type in here to search for the product.
- 2. Click the **Filter** to open up different criteria to select product.

**xarvio FIELD MANAGER gives you the opportunity to record also combined**  (i) treatments, e.g. foliar fertilization and crop protection task. Please keep in mind that **in this case only FLAT map will be generated.**

- 3. Click to select desired **product**.
- 4. Shows the products you have selected.
- 5. Click **Set dosage** to proceed and decide on the dosage.

**By selecting the day tagged with 'Recom. products', xarvio FIELD MANAGER will provide you with suitable for the treatment performance product mix and its dosage. Simply click on the recommended products on the left side to add it to your mix.**

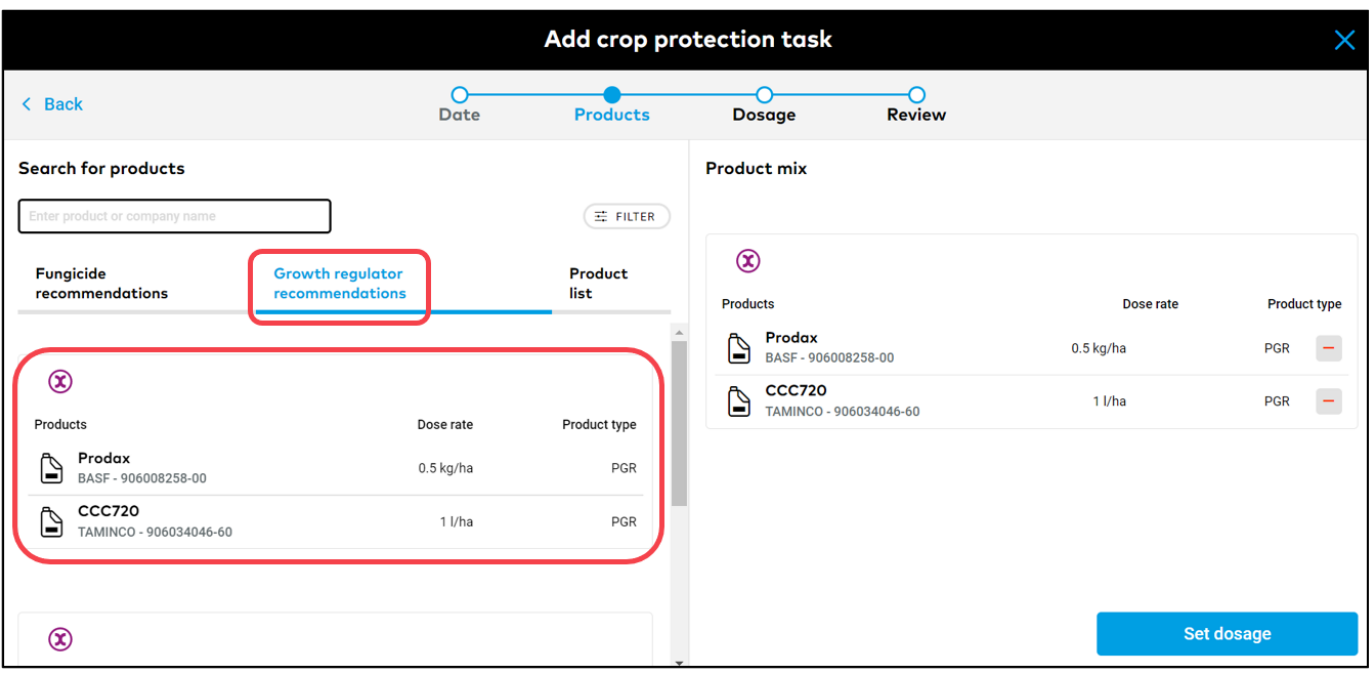

o Set up a **dosage** of selected products.

**xarvio FIELD MANAGER gives a recommendation for each field zone, based on the maximum dosage of the selected product. It also enables you to select the preferred application type (Flat/VRA) for your field. Flat application type means that the same rate will be applied to the whole field and VRA means that a zone-based dosage will be applied across the field.**

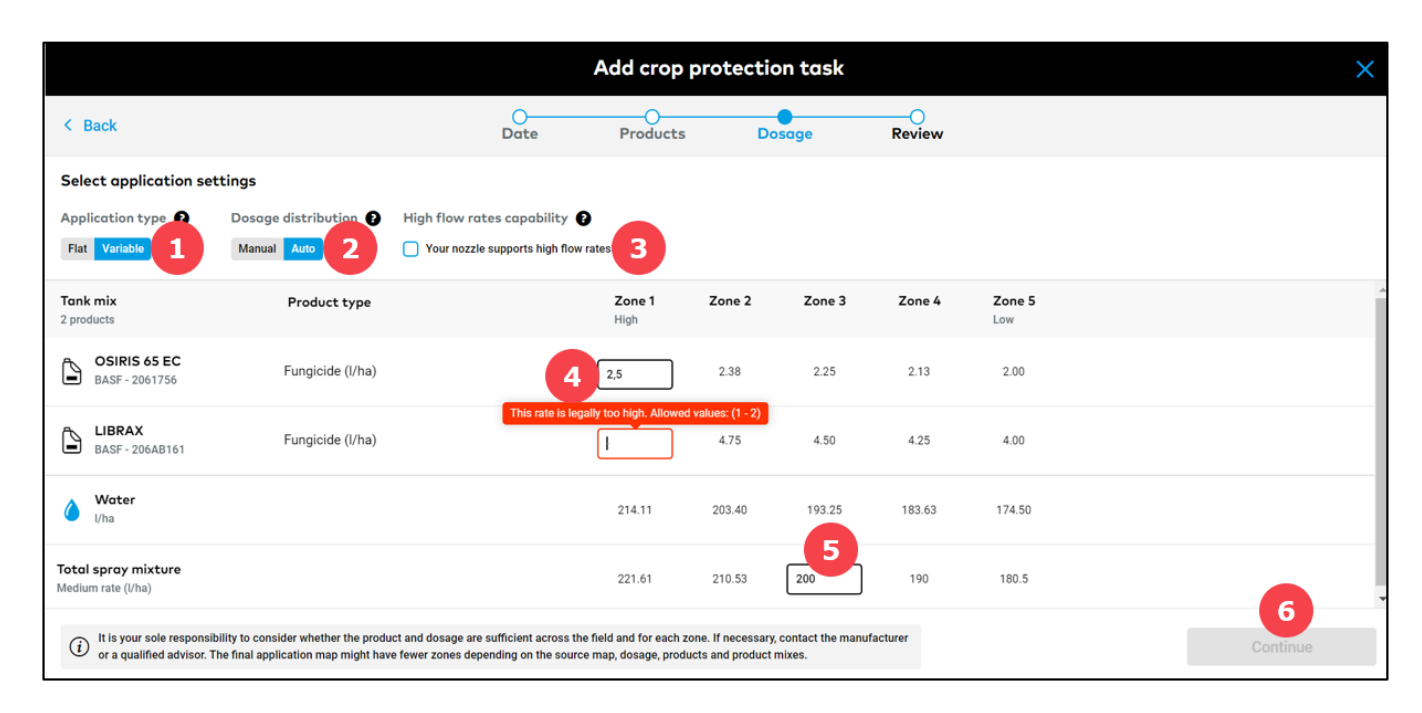

1. Switch to **VRA** to get a variable application map.

2. Once you selected variable application, decide on dosage distribution: **manually** for each zone or **auto** - set the average dosage for your field and system will automatically calculate the dosage in the zones.

3. Tick the check box, if the spray nozzles of your machine support **high flow rate**.

4. Set the highest dosage of the fungicide (system will inform you about the **allowed maximum dosage rate**).

## 5. Set the **medium spray mixture**.

- 6. Click **Continue** to proceed and see the task details.
	- o On the last screen **select source map**, **review** its details and **save** task.

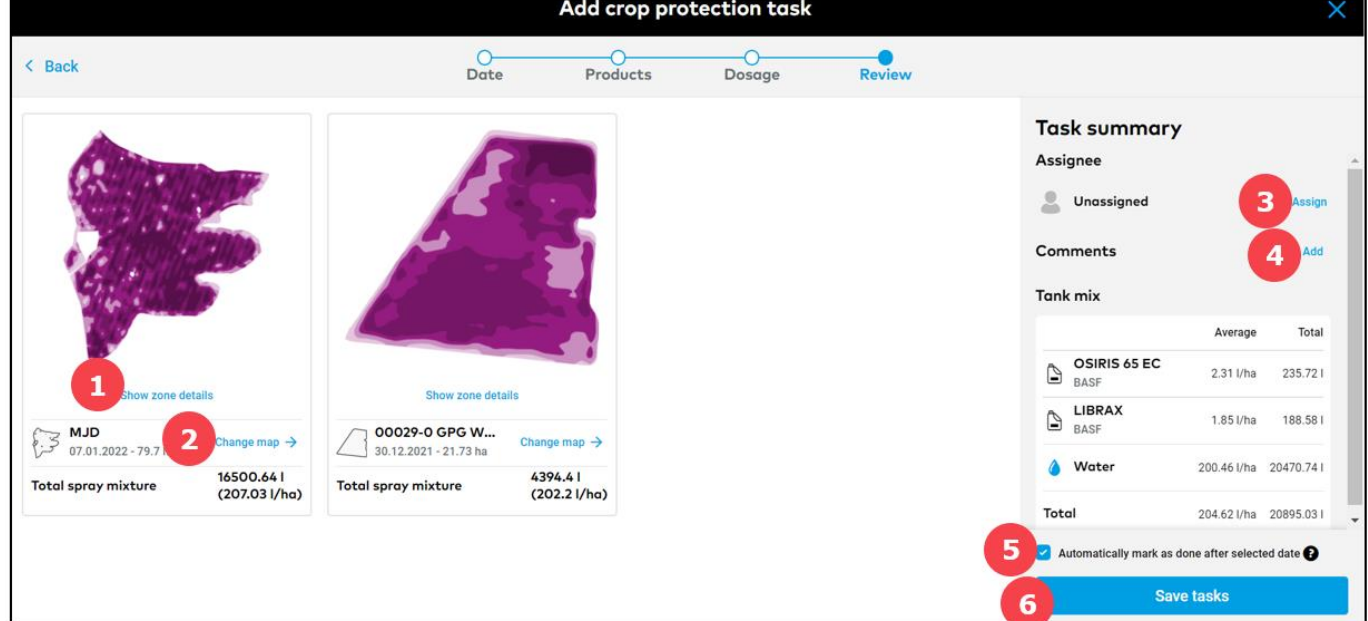

1. This map is a projection of how the product will be applied across the field. Click **Show zone details** to view product distribution by zone.

2. Click to change **source map** among available biomass maps, power zone map, monitoring maps or **customize source map** to create your own, zone map.

3. **Assign task** to a specific xarvio FIELD MANAGER user or enter a name for documentation purposes.

- 4. Add your **notes**.
- 5. The task will be automatically marked as a **done** after application date.
- 6. Click **Save task** to complete the task creation.
- o Your task will be saved in **Task section**. There you will be able to download your application map or tank recipe.

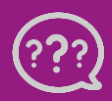

**Have you got any questions? We are here for you!**

**Toll free phone: +49 30 22957857 Email: [support@xarvio.info](mailto:support@xarvio.info) © 2022**